## **ASIGNACIONES COMPLEMENTARIAS DEL MES**

Corresponden a las asignaciones cuyo pago es en el mes corriente. El Sistema Pampa solo liquidará aquellas asignaciones cargadas en cargos vigentes. En el caso de pagos correspondientes a otros meses se deben cargar como retroactivos. Se han creado los siguientes conceptos para cada tipo de Asignación:

## **NO DOCENTES**

- 81 Horas extras al 50%
- 82 Horas extras al 100%
- 83 SAC de horas extras
- 84 Horas extras al 50% (otra dependencia)
- 85 Horas extras al 100% (otra dependencia)
- 86 SAC horas extras (otra dependencia)

## **DOCENTES**

- 186 SAC complemento docente
- 188 Complemento docente (otra dependencia)
- 189 Complemento docente

## **Modalidad de carga:**

Cada uno de estos conceptos es de liquidación, o sea que es muy importante elegir la liquidación de Asignaciones Complementarias y no otra. Se procede de la siguiente forma: 1° Como son conceptos del cargo, se debe elegir el cargo al que corresponde cargar la asignación.

2° Ir a la opción conceptos de liquidación y agrega r uno nuevo.

3° Elegir el numero de concepto de acuerdo al tipo de asignación que se quiere cargar ( por ej. 83, 186, etc.) .

4° Ingresar el numero de liquidación del proceso de asignaciones complementarias para ese mes.

5° Cargar en el campo novedad1 el importe de la asi gnación a liquidar. Los otros campos se encuentran desabilitados.

6° Se debe cargar en la solapa de imputaciones de l a novedad la fuente de pago de la asignación complementarias (11, 12,16, etc).

7° Se debe cargar en el campo detalle en las primer as tres posiciones la subcuenta de la Asignación .Es muy importante tener en cuenta:

· La subcuenta son tres dígitos.

· Cuando el financiamiento es por fuente 11 se debe cargar la subcuenta XXX.

· Cuando el financiamiento es distinto a la fuente 11 se debe cargar la subcuenta correspondiente. Por ej (222, 333, etc).

8° Presionar ok para grabar la novedad.

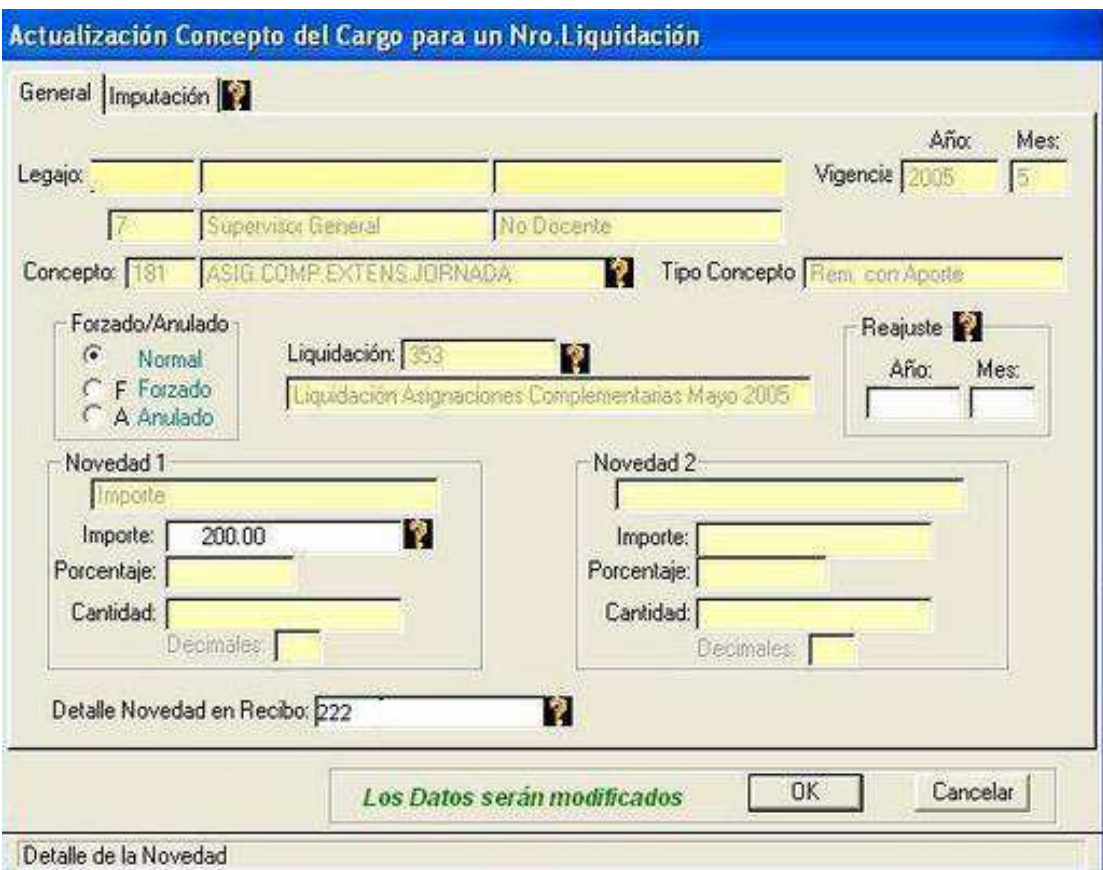